# NG NewBridge **GRADUATE INSTITUTE**

# **Student Guide Plagiarismcheck**

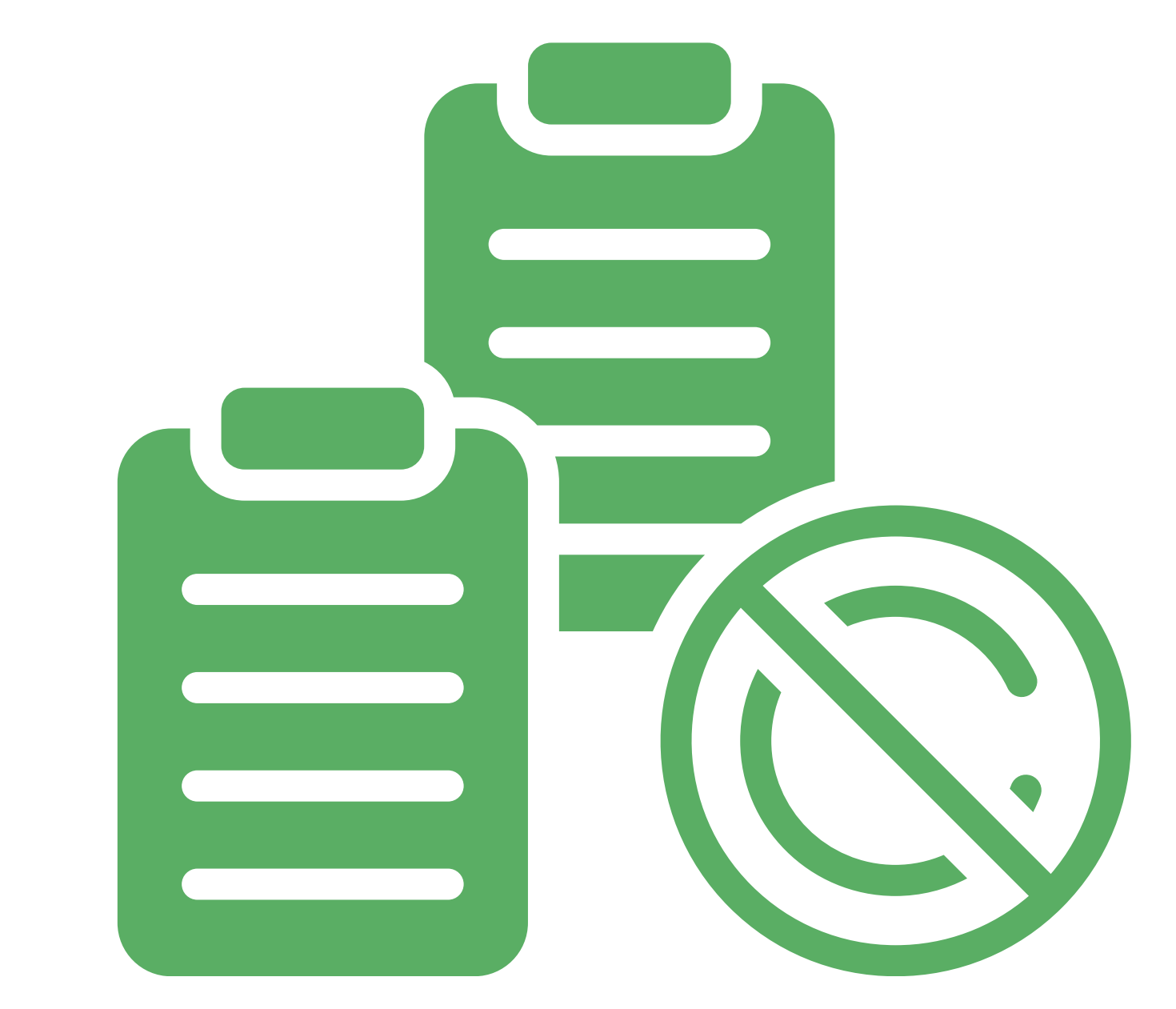

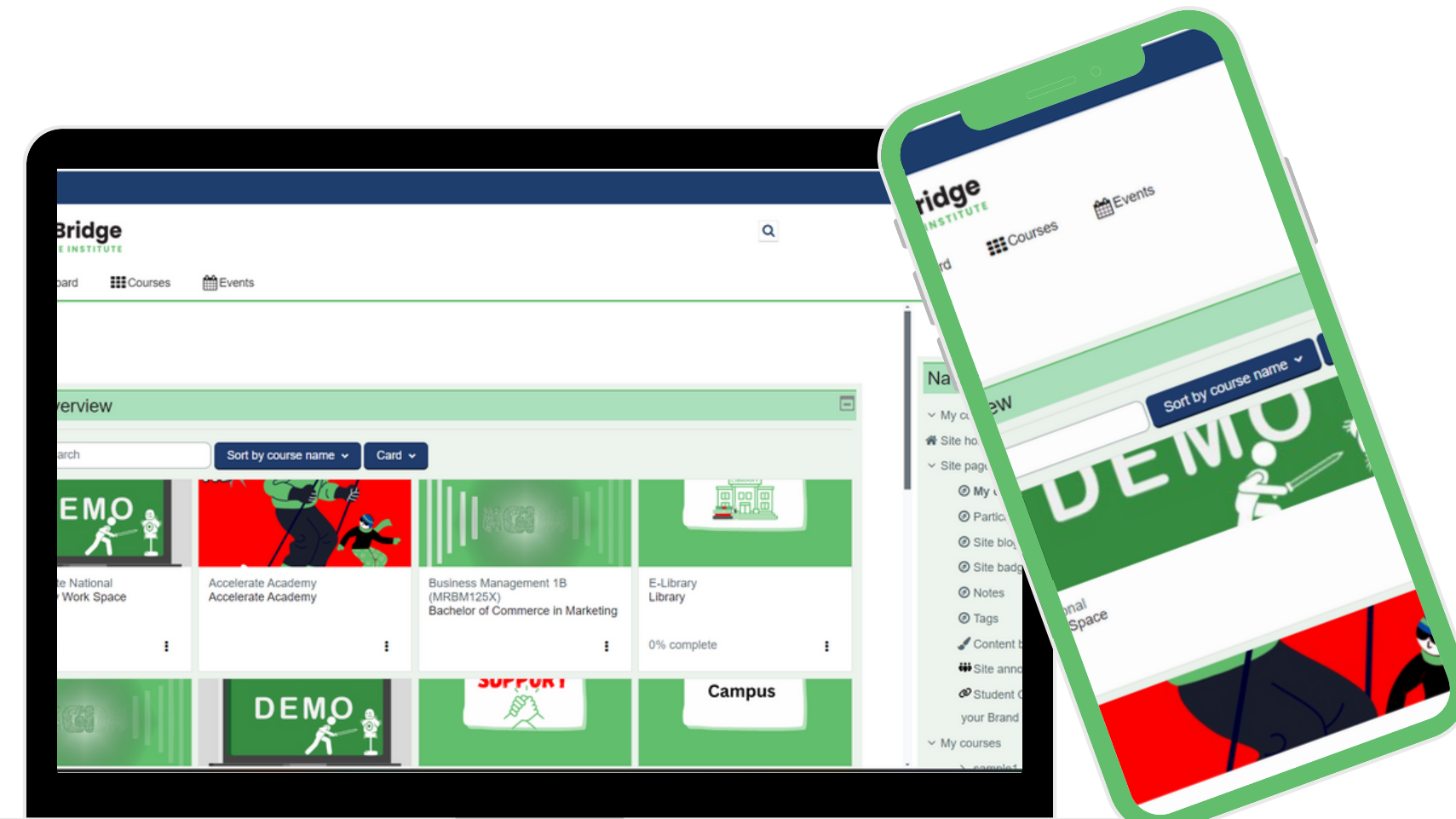

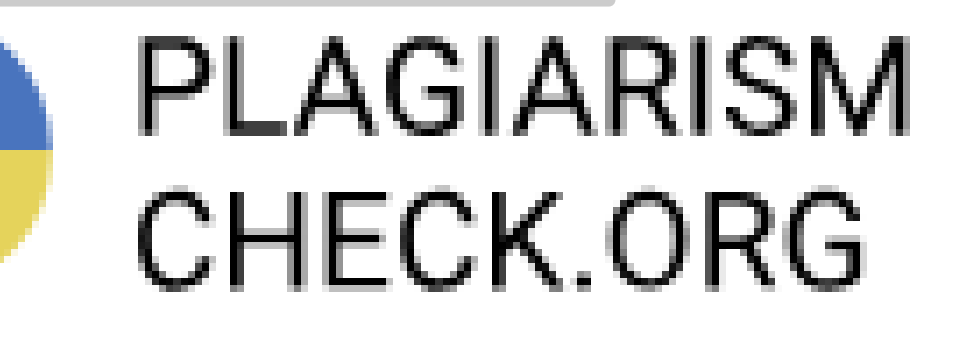

## **1. Reminder: Logging-in**

Access your myNGI account at **https://myngi.ngi/ac/za**

Invalid login, please try again

Log in using your account on:

**OpenID Connect** 

Test account log in

Cookies notice

- Click on the **"OpenID Connect"** button. Login with your Microsoft credentials.
- Click on Courses to Search for the module in which you want to setup the online class.

# **In this guide you will find the steps for the following:**

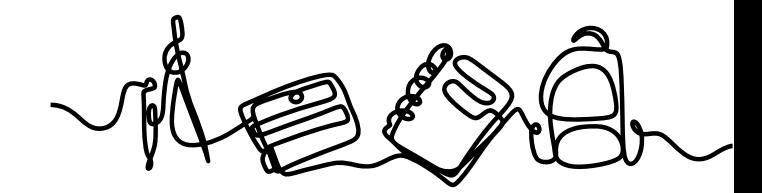

1.Reminder: Logging-in

2.Submitting Assessments (Plagiarism check)

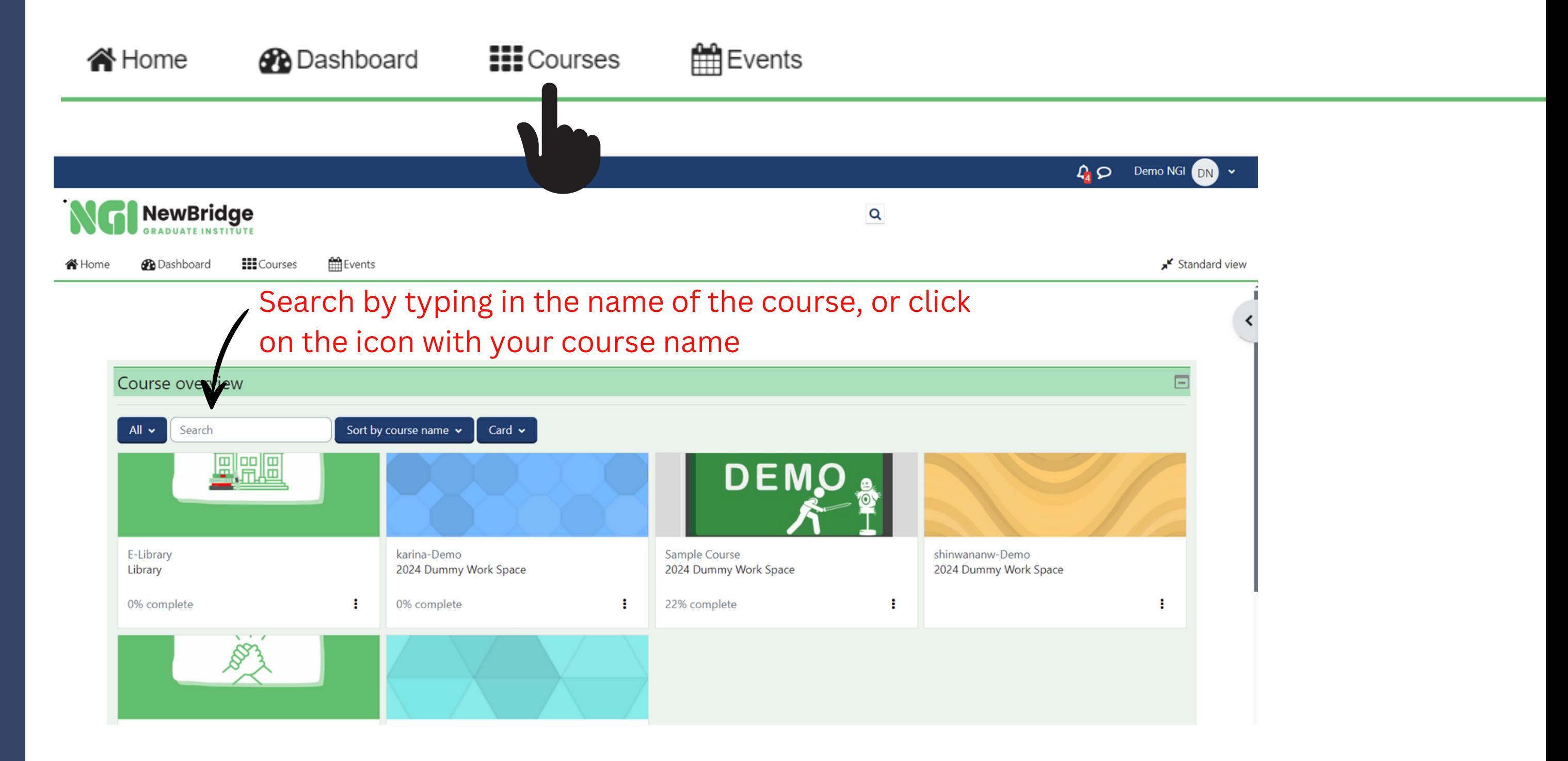

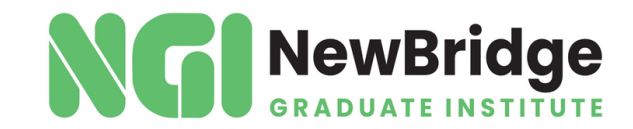

3.Analysing Your Report (Plagiarism check report)

4.Re-Submission

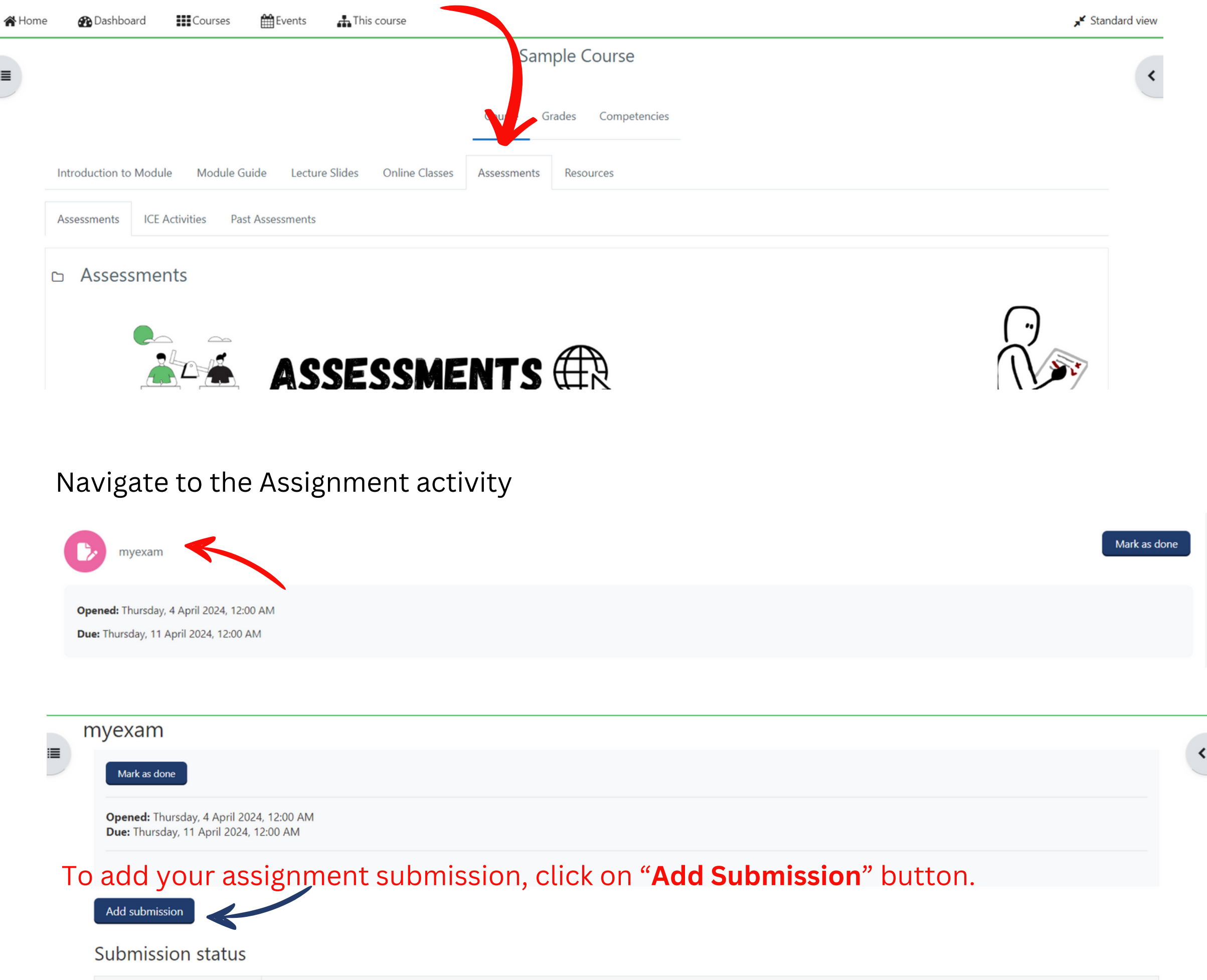

Access your course and navigate to Assessments, on the assessment look for the Assignment activity that you want to submit

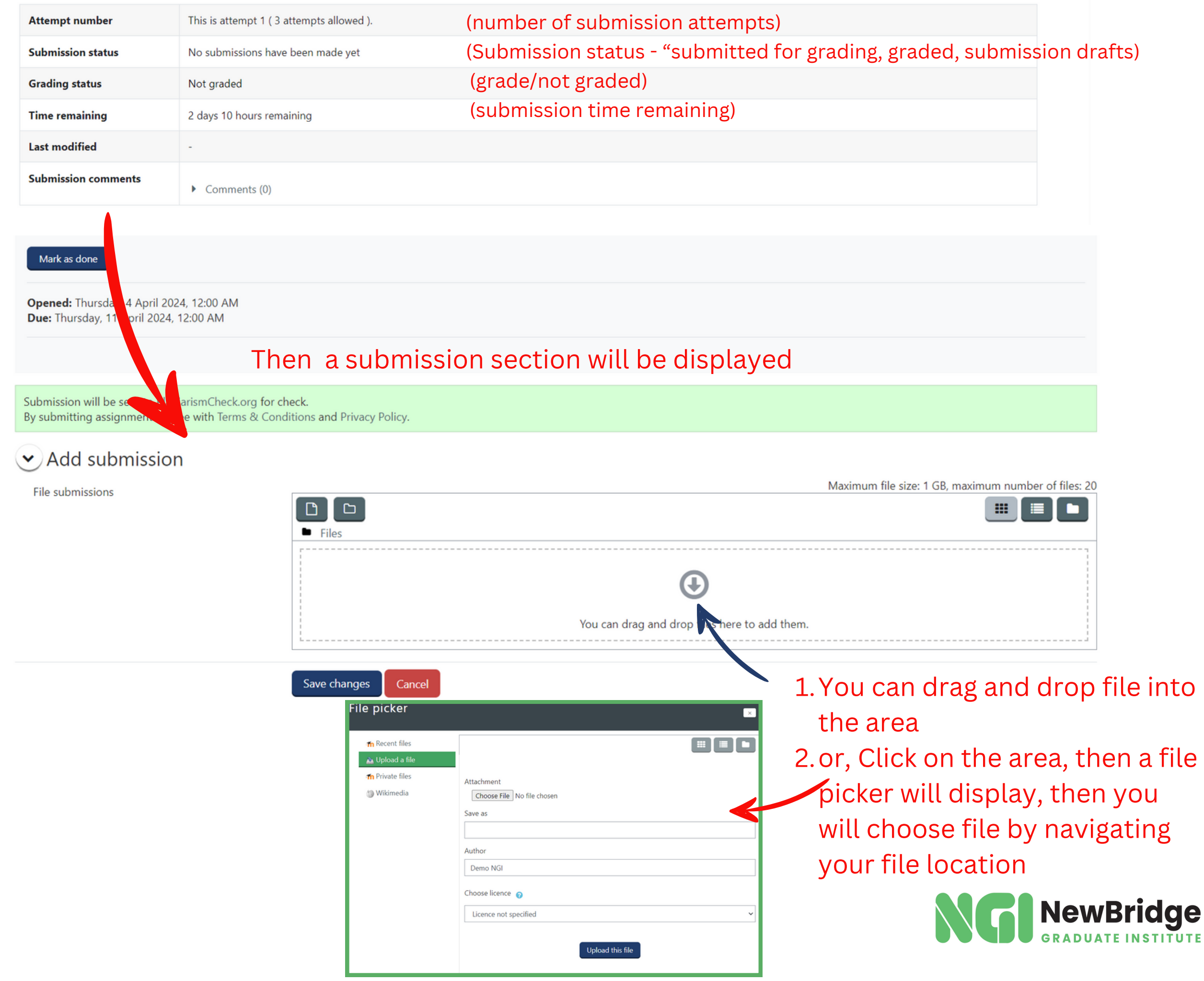

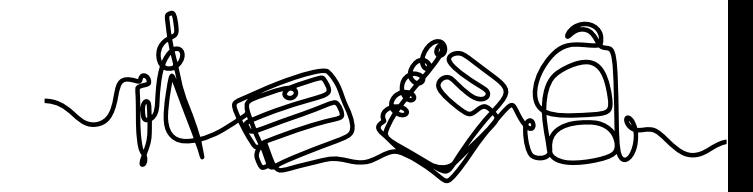

# **2. Submitting Assessment**

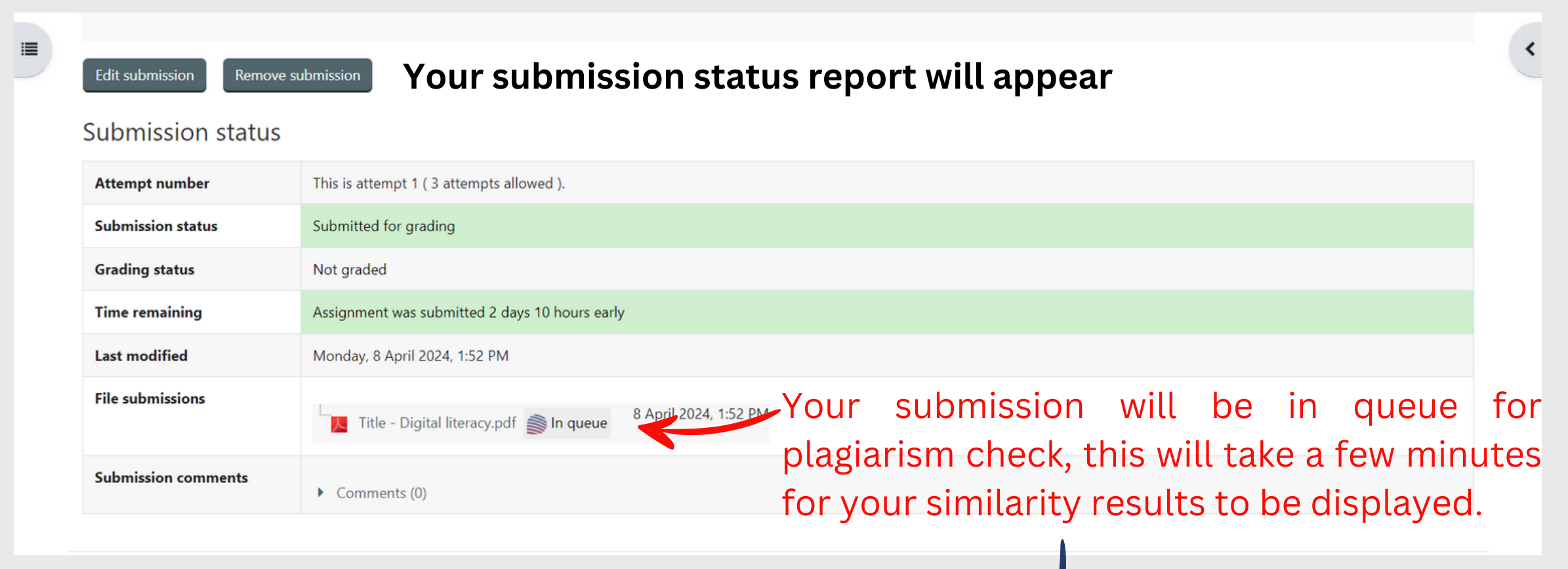

Submission status

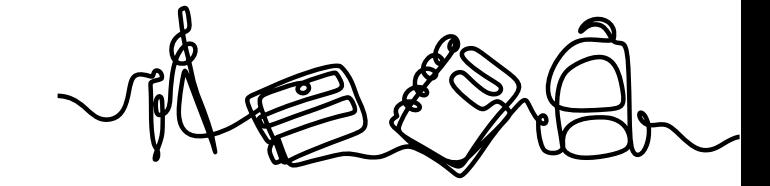

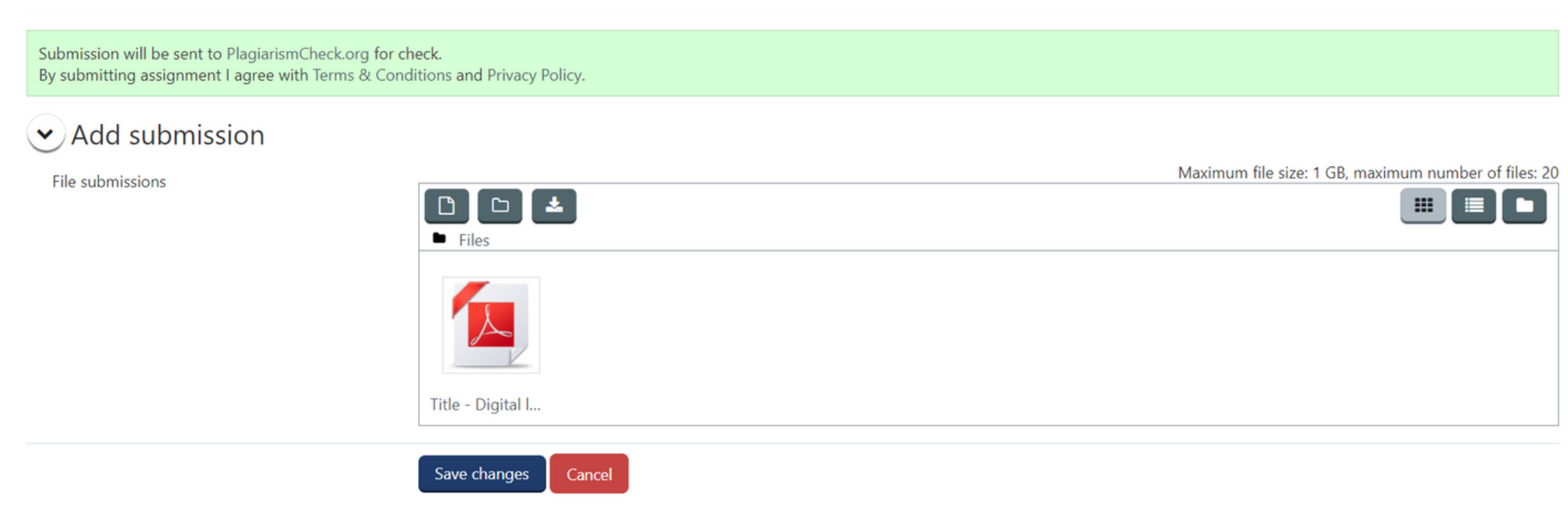

Click on the **"Save changes"** button, then your assignment is submitted.

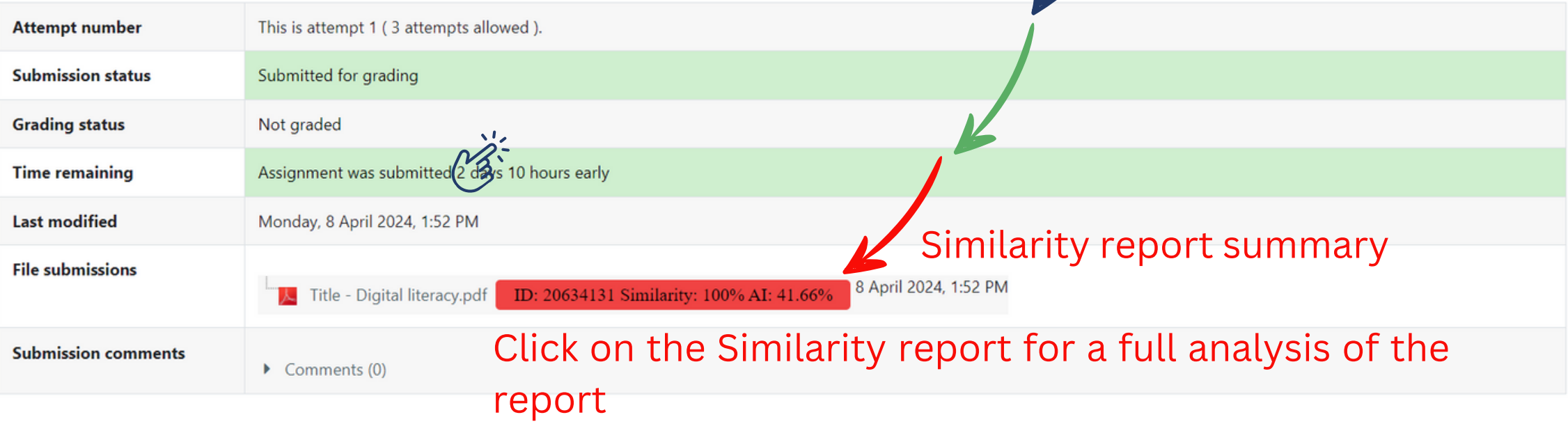

### Your report will display on a new page.

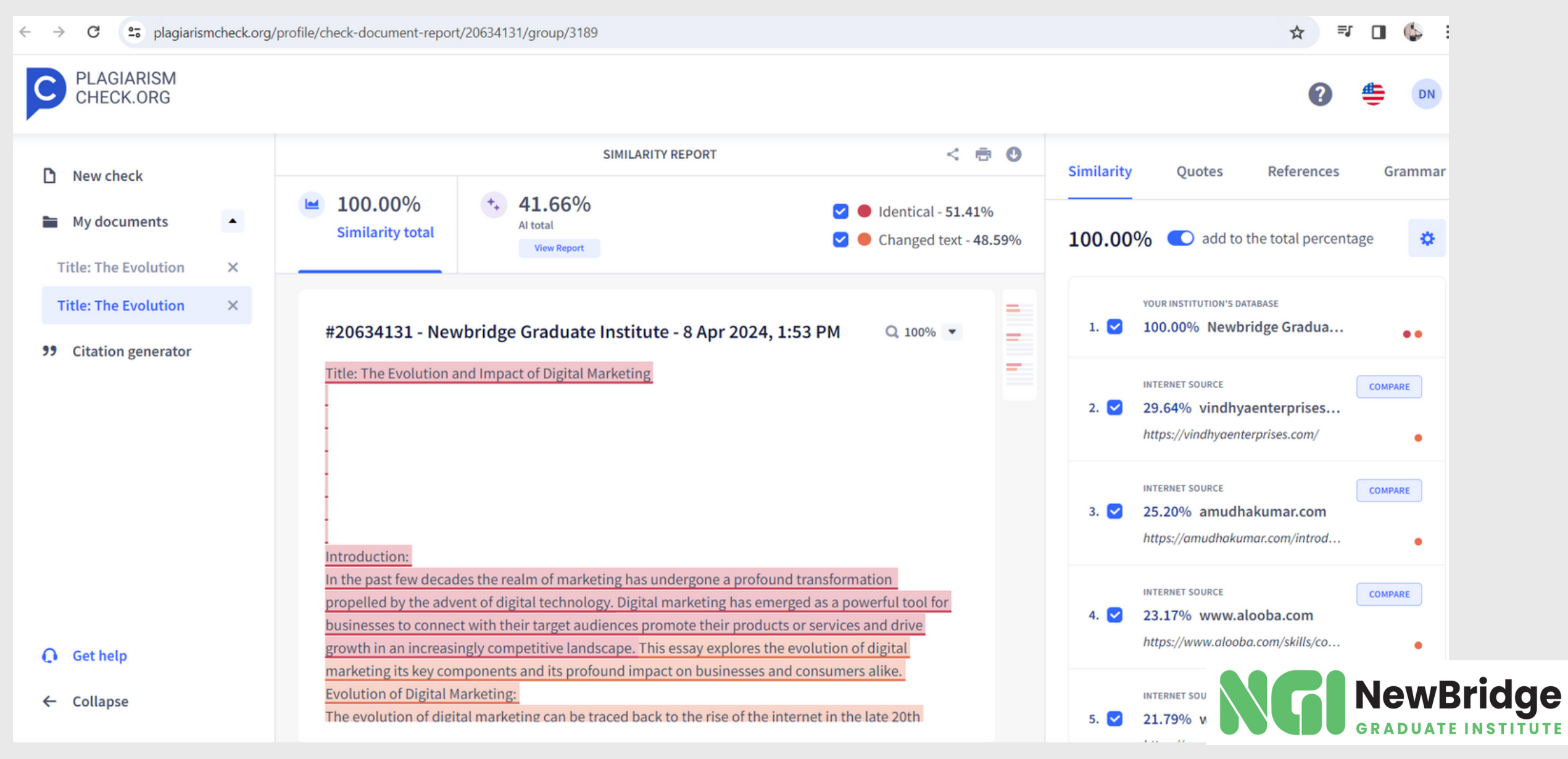

## **3. Anaylsing your report**

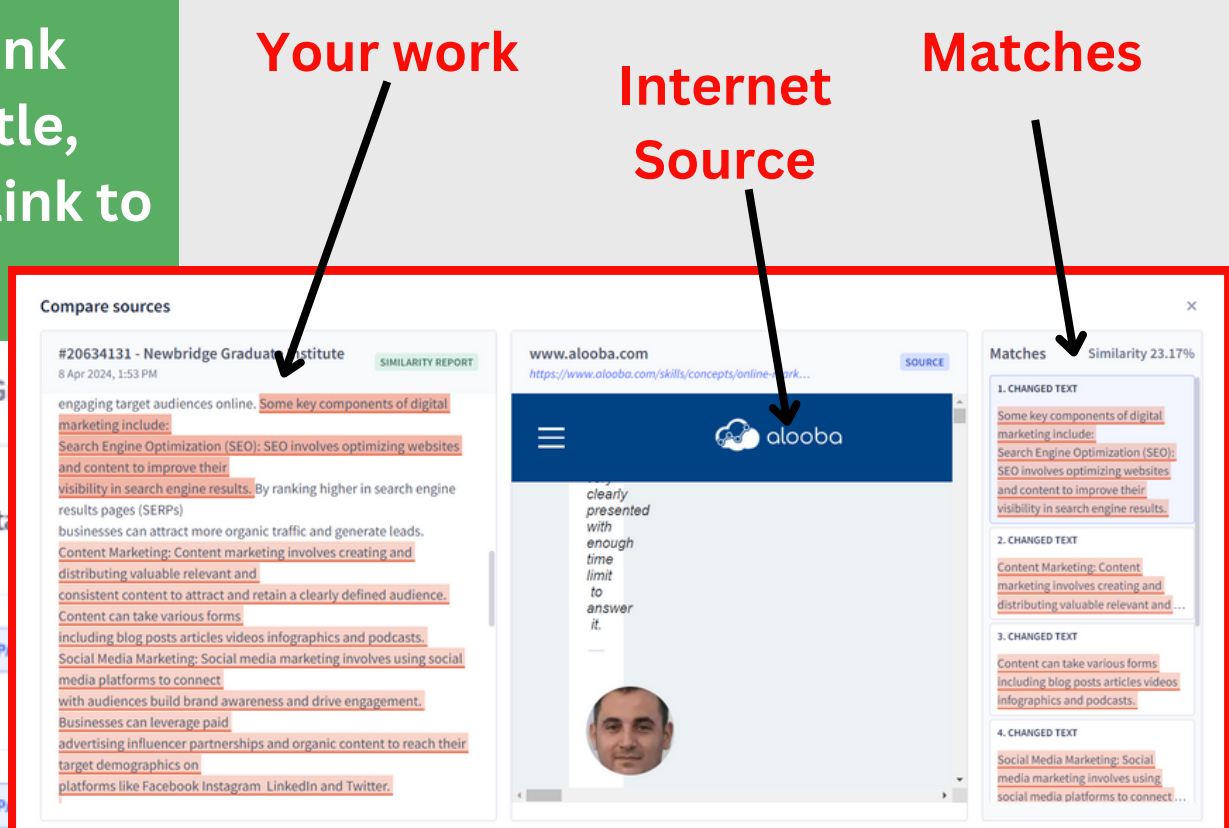

### Your report will display on a new page.

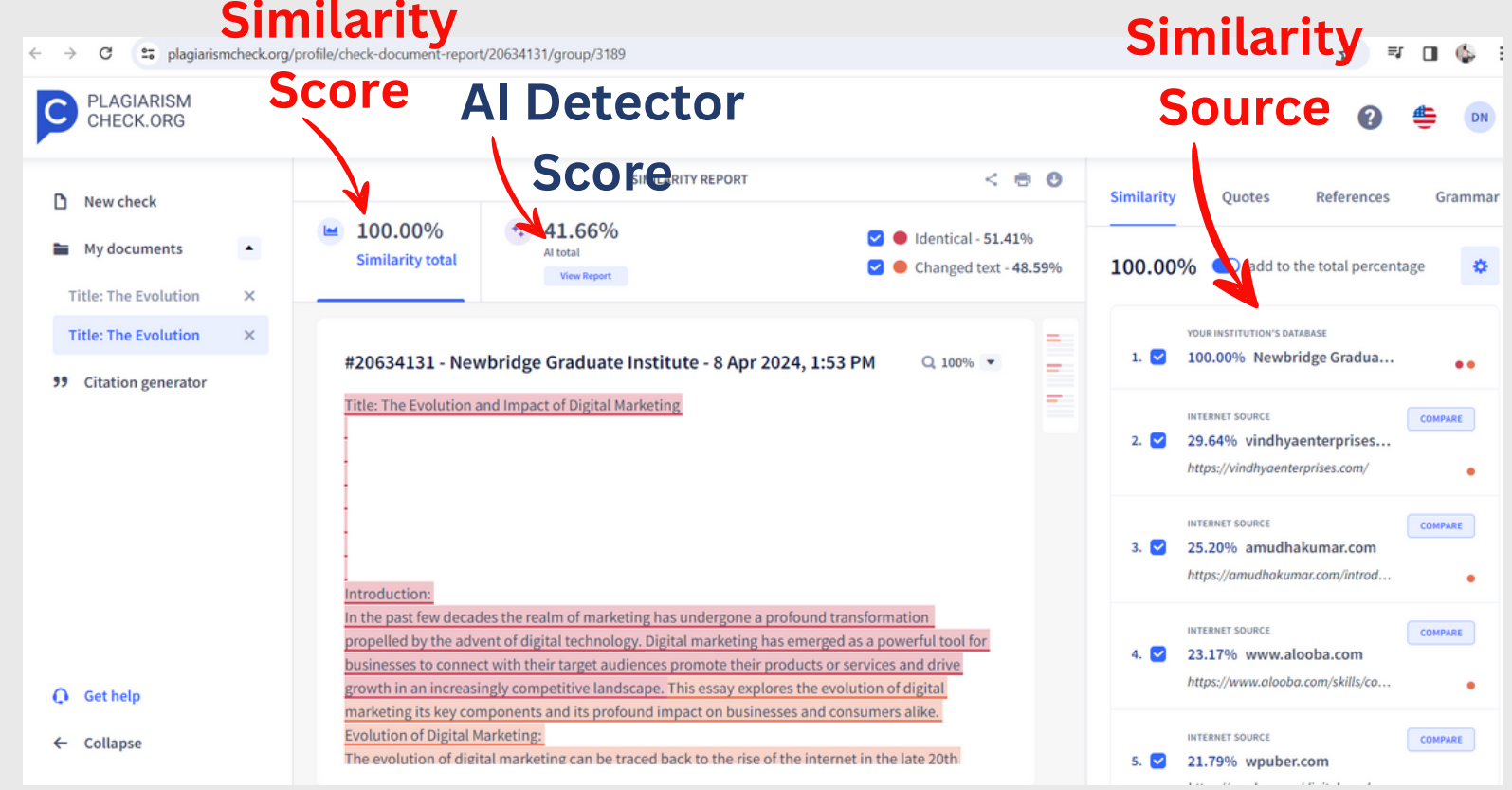

2 Main Scores - These numbers show how much text was either found in sources or detected as potentially AI-generated.

There are two types of similarity shown in the report: 'Identical' corresponds to word-toword matches, whereas 'Changed text' shows rearranged or paraphrased text. The respective color code appears on each source, too. Depending on the type of similarity, each source can get an orange or a red dot, or sometimes even both.

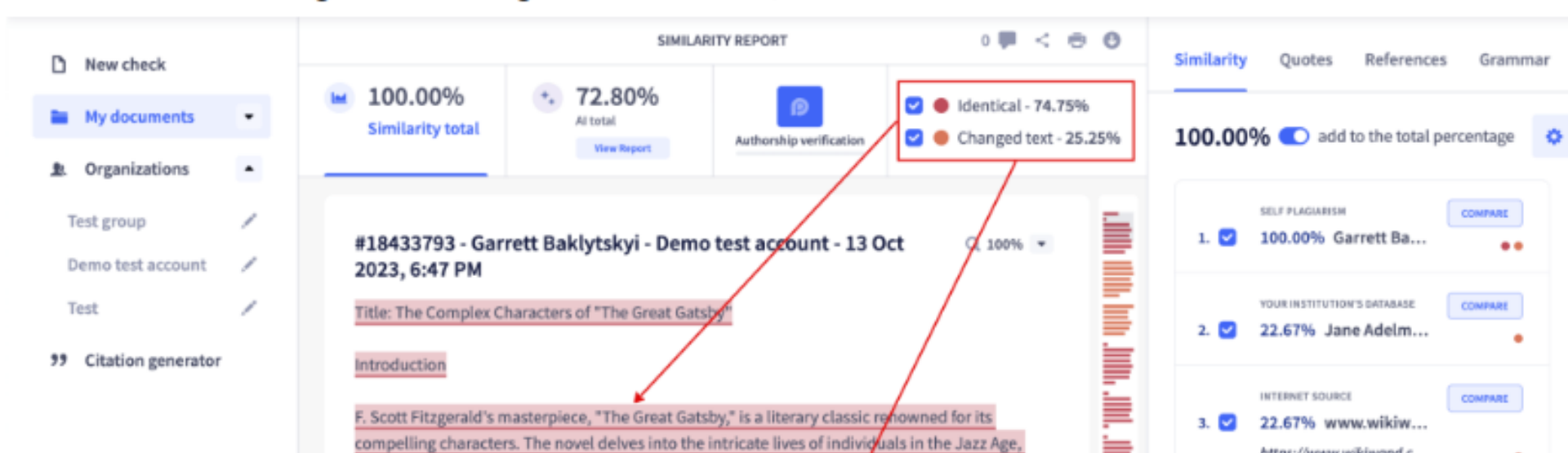

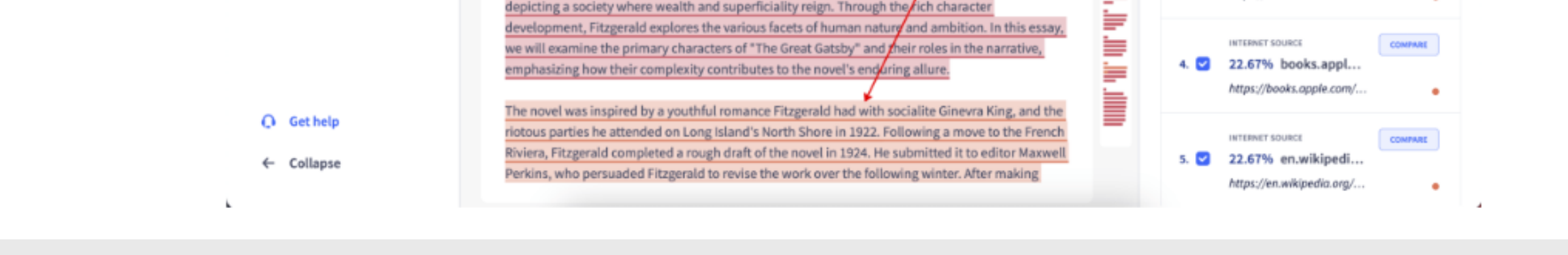

For each match, you get a direct link to the source from which information has been taken.

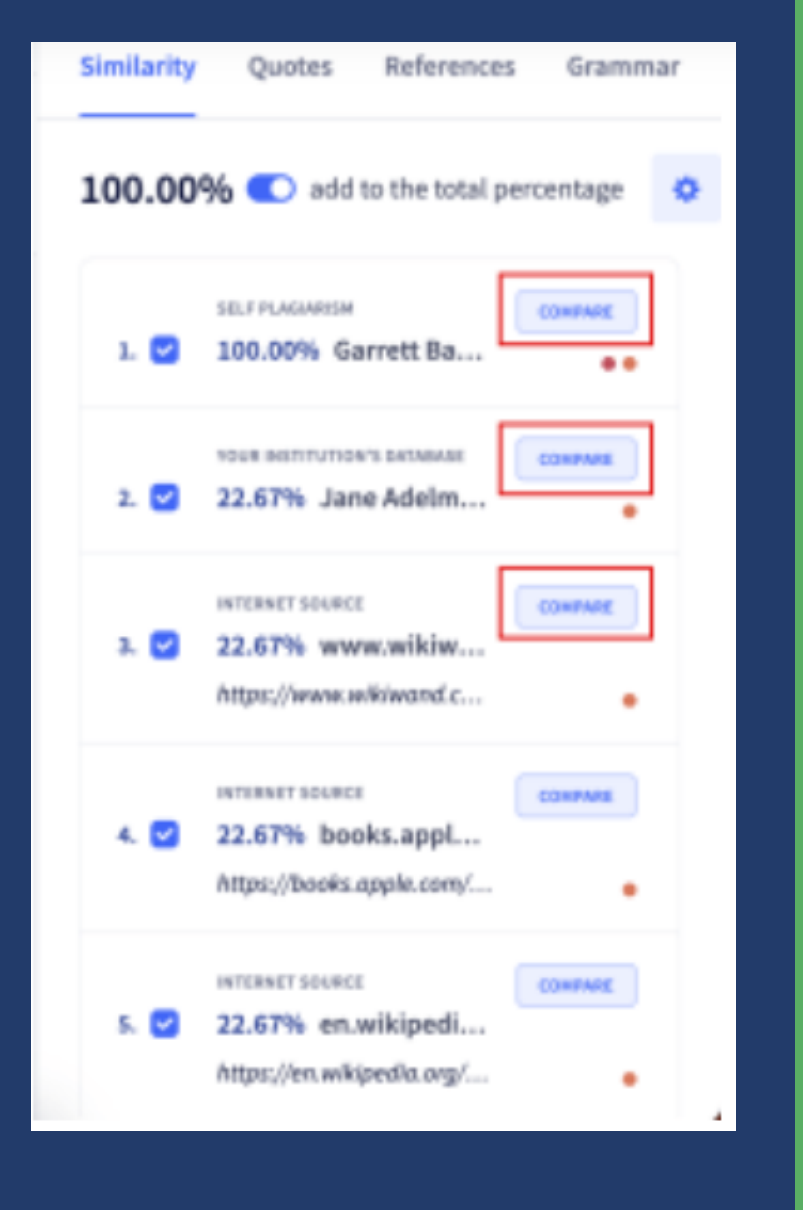

**By clicking on the link under the source title, you will follow the link to the original source**

- **Similarity** Quotes References 100.00% add to the total percent **SELF PLAGIARISM** COM  $1. \nabla$ 100.00% Garrett Ba...
	- YOUR INSTITUTION'S DATABASE COM 22.67% Jane Adelm...

 $2.1$ 

**INTERNET SOURCE COMPARE**  $3. \n\vee$ 22.67% www.wikiw... https://www.wikiwand.c.. **INTERNET SOURCE** COMPARE 22.67% books.appl...  $4. \nabla$ https://books.apple.com/. **INTERNET SOURCE**  $5. \triangleright$ 22.67% enwikipedi https://en.wik

- **When using quotes remember to put quotation marks and cite the author.**
- **Remember that if you don't give credit to an author it counts as plagiarism. Everything you cite needs to be in your reference list at the end of your paper. Click on the Citation generator to generate a reference list.**

When you click on the grammar error, it highlights for you where you need to make your corrections. You will then go to your original document to fix the grammar issue with the suggested solution.

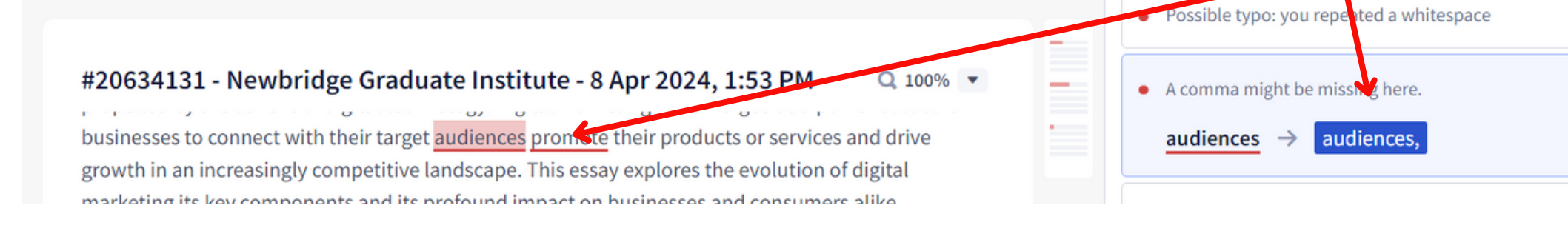

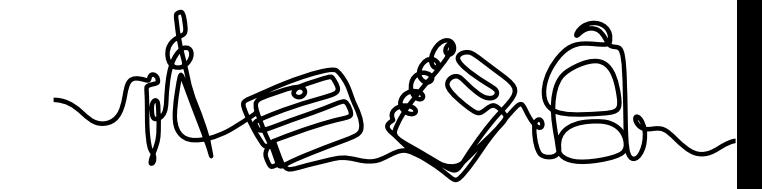

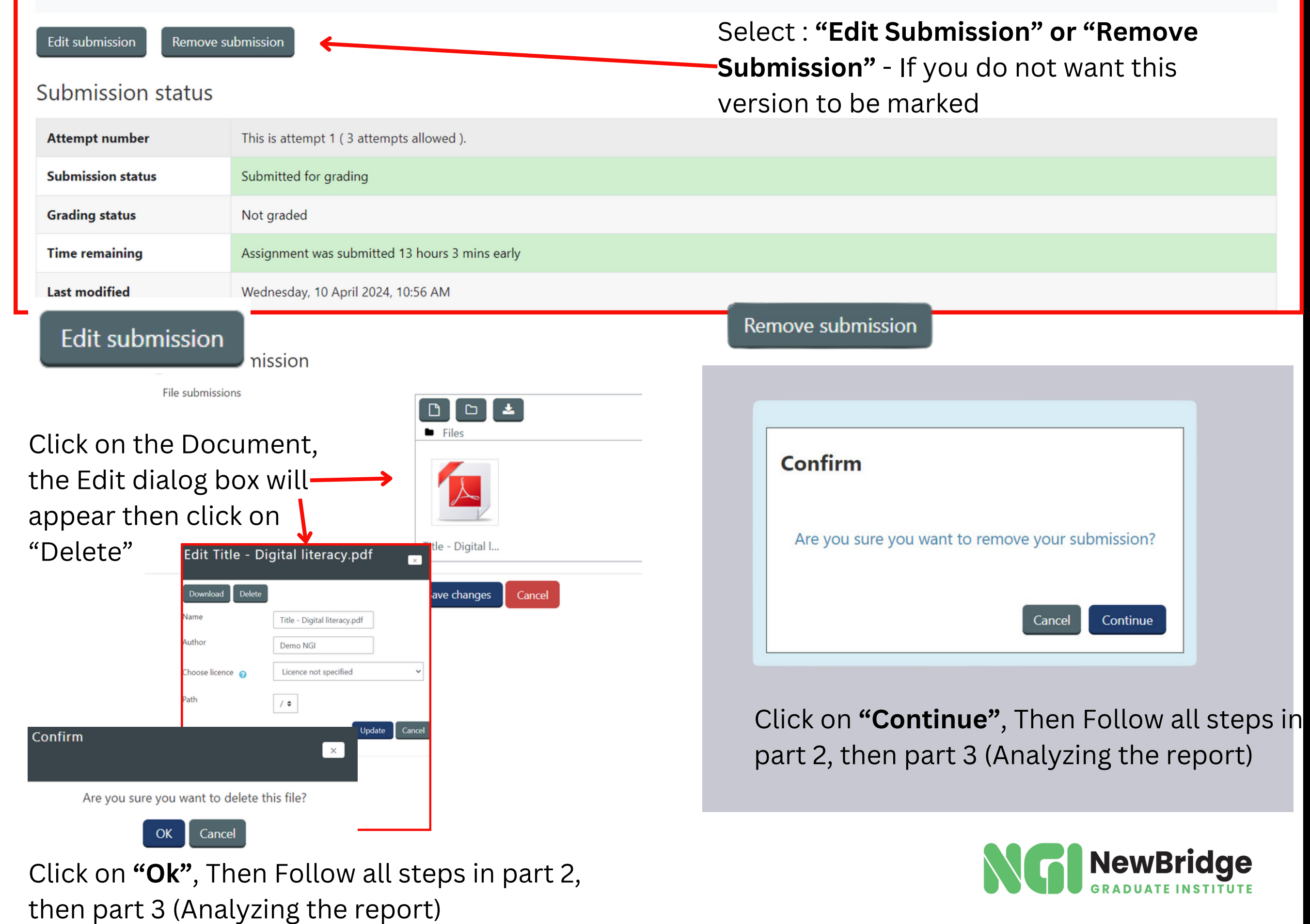

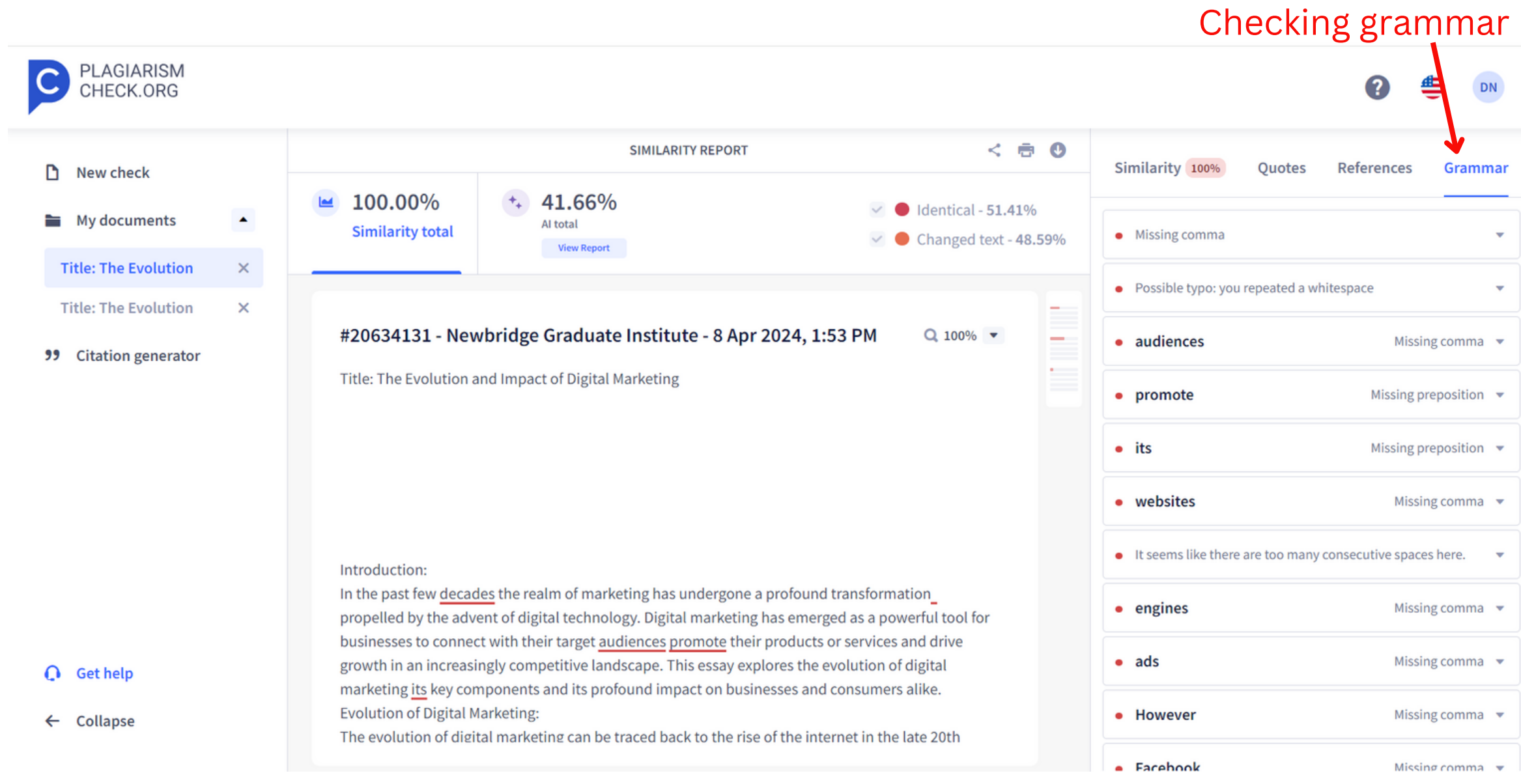

# **4. Re-Submission**

### **How to interpret your AI (ARTIFICIAL INTELLIGENCE) Detector Report**

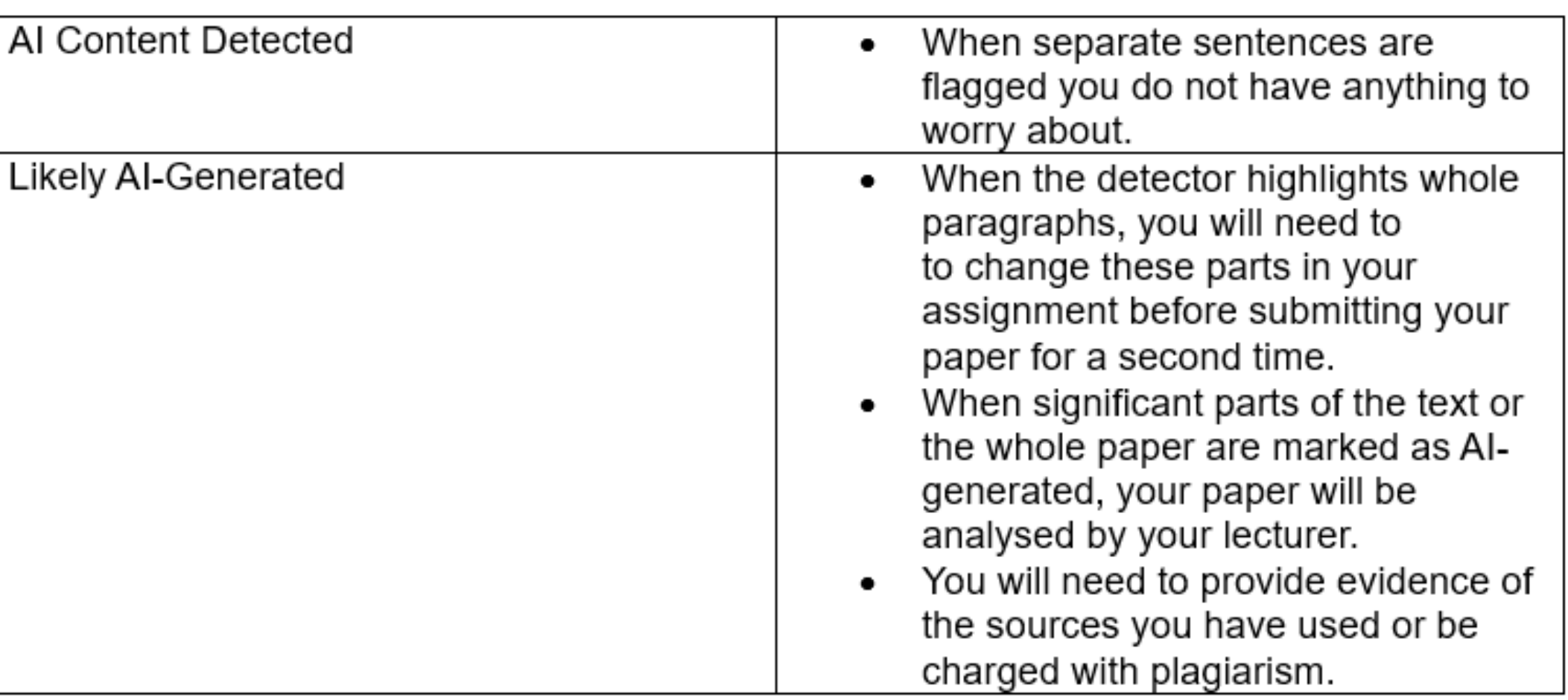

The similarity total shows how much of the text in the assignment matches other sources. Citations and references are excluded by default.

On the righthand, you can find the list of sources where similarities were found with a submitted text. The percentage of a source shows how much text was found in this source. By clicking on a source, you can see matching text with darker highlights.

You may find that there are parts in your assignment where the score is remarkably high because you have included the assignment questions in your paper or have used a formula. This you do not need to worry about.

If you are unsure if your similarity score is too high, ask your lecturer what the threshold is that has been assigned.

Remember to write your assignment in your own words. This will lower your similarity score. Before resubmitting your assignment try and change some of the text where your similarity score is remarkably high. Always give credit to the author of the source you have used, to avoid plagiarism.

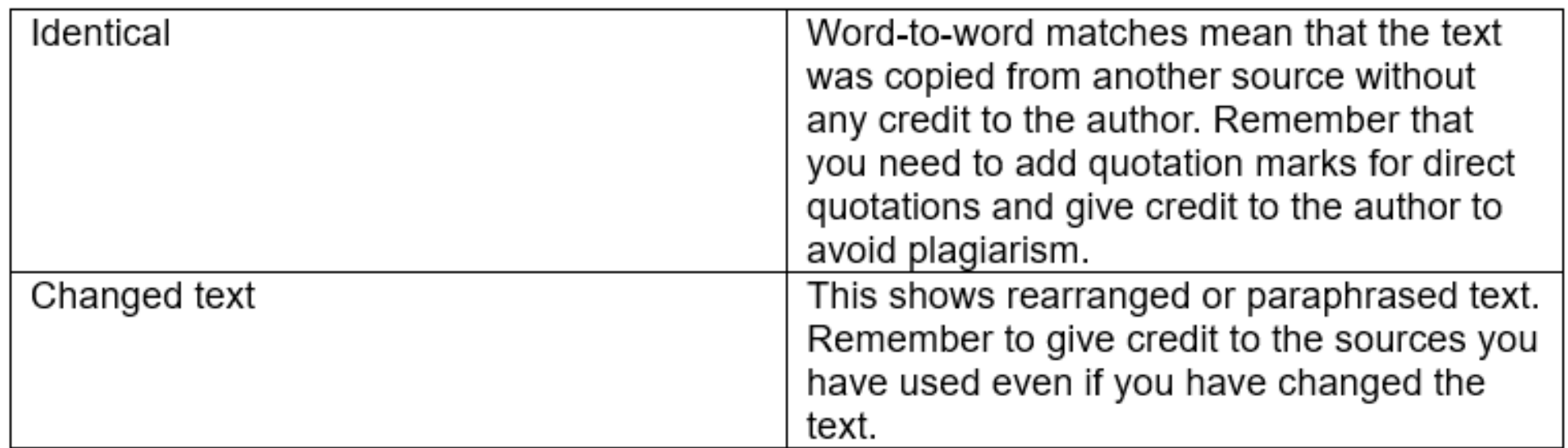

### **How to interpret your Similarity report**

### **What happens when plagiarism is suspected?**

Please refer to **NGI018 Student Code of Conduct and Disciplinary Policy** on actions and penalties applied if plagiarism is detected. The policy is available on myNGI on the Student Support Page – Student Policies.

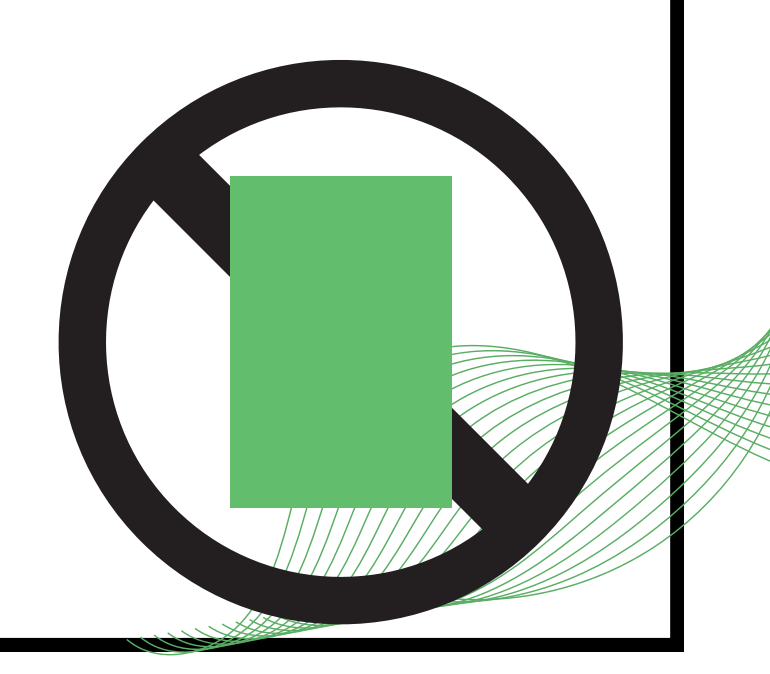

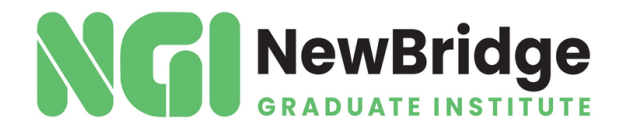

.